## *Innovative Computer GmbH*

 $\overline{\phantom{a}}$ 

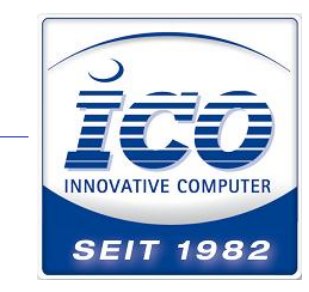

Zuckmayerstr. 15 65582 Diez / Lahn **TEL** 0 64 32 / 91 39-500 **FAX** 0 64 32 / 91 39-2500 www.ico.de • hotline@ico.de

## **Einstellung der USB-Com Schnittstelle an einem Purescan Di5**

Bitte scannen einfach den untenstehenden Code ein, trennen Sie falls nötig den Scanner kurz von dem USB Anschluß und verbinden Sie ihn wieder. Installieren Sie danach die Treiber aus diesem Artikel über die setup.exe.

## <http://wiki.ico.de/pages/viewpage.action?pageId=361550>

Unter Umständen installiert die Routine den 64 Bit Treiber nicht richtig.

Führen Sie dann unter C:/Programme/Opticon/USB Drivers Installer/

die Datei DPinst64.exe aus. Danach sollte der Scanner als Opticon USB Barcode Reader mit zugewiesenem Comport unter Anschlüsse zu finden sein.

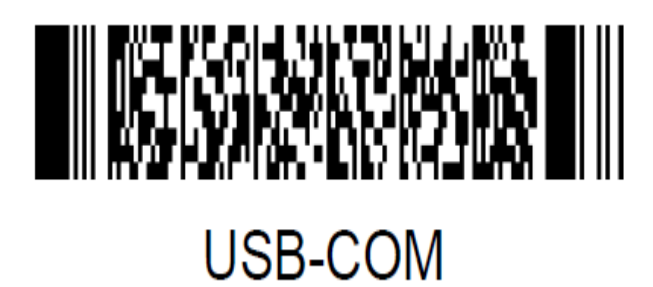

Um den Scanner wieder auf den normalen HID Mode umzustellen scannen Sie bitte diesen Code: (Der Code aus dem Handbuch funktioniert leider nicht, u.U. müssen die Codes zweimal eingescannt werden)

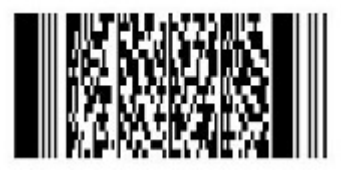

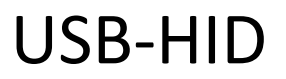